## **INSTRUCTIONS FOR ADMISSION TO FIRST YEAR 2022 – 2023**

1. Admission for FYJC ( $11<sup>th</sup>$  Commerce) / XI Auto (MCVC) / XI T & T (MCVC) / XI ELE (MCVC) 2022 –2023 students are requested to visit the college website **[www.ambedkarcollege.net](http://www.ambedkarcollege.net/)** or <https://enrollonline.co.in/Registration/Apply/DACCEW>

It is highly recommended that **PC or Laptop** be used for form filling.

**2.** Visit to *Online Admission for the Academic Year 2022 - 2023***.**

**3.** Click on the particular link for the registration.

4. Use your Personal Name and Mobile Number for Registration. (Password should be minimum 8 character)

5. After successfully sign up, Click on STUDENT LOGIN, enter the User name and Password. Click on TITLE VIDEO to see the procedure how to fill the online form.

6. Student should click on APPLY FOR, If you are applying for FYJC / XI Auto / XI T  $&T / XI$ ELE select JUNIOR COLLEGE, after that click on continue

7. Fill Personal Information (Name as mention on SSC Marksheet)

8. Fill all the details correct and carefully.

Student should upload clear documents it should not be blur. If documents are not visible properly your application will be rejected. All documents size should be 200 kb or below.

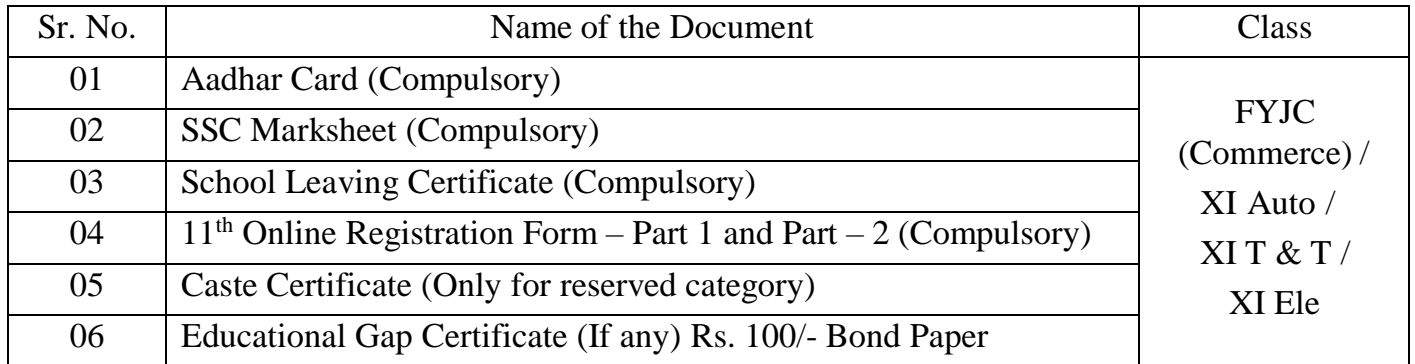

- 9. Upload Photo (Photo background should be white) File size should be upto 500 kb and Signature File size should be upto 300 kb.
- 10. Please ensure that all the details are CORRECT (Name, contact number, marks obtained, etc).
- 11. After complete filling the admission form, click on the confirm button
- 12. Take 02 Printout of the application form and submit 01 copy to the college.

\*\*\*\*\*\*\*\*\*\*\*\*\*\*\*\*\*\*\*\*\*\*\*\*\*\*\*\*\*\*\*\*\*\*\*\*\*\*\*\*\*\*\*\*\*\*\*\*\*\*\*\*\*\*\*\*\*\*\*\*\*\*\*\*\*\*\*\*\*\*\*\*

## **ONLINE PAYMENT**

1. When admission is approved by the college, then student can pay their admission fee in ONLINE or OFFLINE mode.

**2.** For ONLINE payment mode student should visit to https:/[/www.feepayr.com.](http://www.feepayr.com/) Enter your registered mobile number, OTP will be send to your registered mobile number, enter the OTP, verify your details and PAY the Admission fee. Click on **DETAIL RECEIPT** tab and take PRINTOUT in landscape format of the **ADMISSION RECEIPT** and should be submitted to the college counter. If the online admission receipt is not submitted to the college counter it will be treated as **ADMISSION CANCALLED.**

**Note : If the payment transaction is failed and fee amount is deducted from your bank account then do not make the payment for next 24 Hours. The deducted amount will be refund to your bank account.**